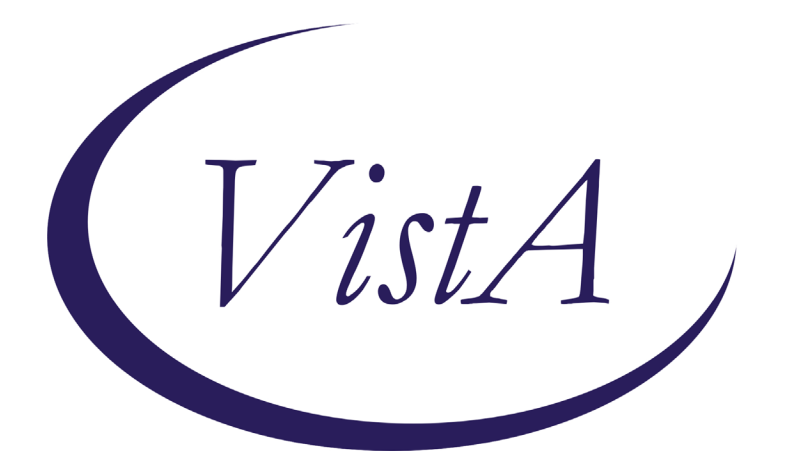

**Update \_2\_0\_173B**

# **Clinical Reminders**

## **VA-COVID-19 IMMUNIZATION REMINDER UPDATE B Install Guide**

**DECEMBER 2020**

Product Development Office of Information Technology Department of Veterans Affairs

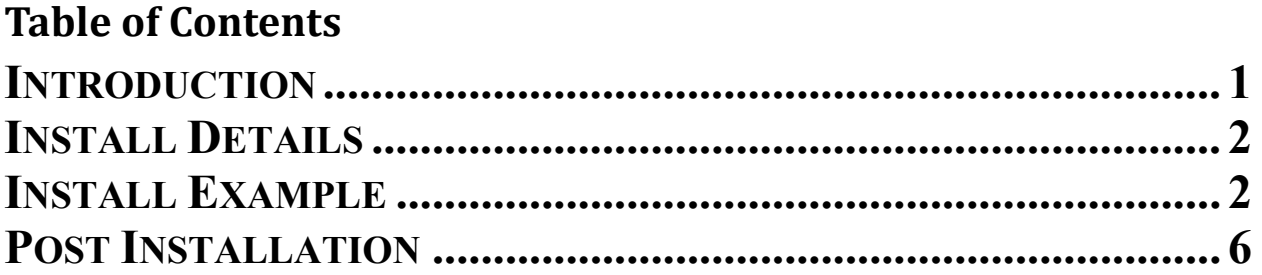

# <span id="page-2-0"></span>**Introduction**

DESCRIPTION: This update revises the VA-SARS-COV-2 IMMUNIZATION dialog, VA-SARS-COV-2 IMMUNIZATION TEMPLATE dialog and the two terms described below.

The VA-SARS-COV-2 VACCINE INDICATION 4 reminder term has been streamlined. This term allows sites to configure the reminder to be applicable to inpatients in specific hospital locations or assigned to specific treating specialties. The term now only has one finding. Specifics are in the post-installation steps.

Two health factors representing contraindications to the Moderna and Pfizer vaccines have been added to the VA-SARS-COV-2 VACCINE CONTRAINDICATION reminder term.

Changes to the dialogs:

- 1. Updated template fields
	- a. URLs for EUA fact sheets added.
	- b. Details on vaccination added.
	- c. Pre-vaccination text revised.
	- d. Post-vaccination text revised.
- 2. Updates to dialog groups and elements
	- a. Separated post-vaccination text for dose 1 and dose 2.
	- b. Added CPT codes for dose 1 and dose 2.
	- c. Separated and enabled contraindication option for Pfizer and Moderna options.
	- d. Added optional dialog group for scribes.
	- e. Added optional dialog element for policy/protocol documentation.
	- f. Enabled the administration group and historical group for Pfizer vaccine.
	- g. ICD-10 Z23. option added. This option is hidden for inpatients.
	- h. Telehealth/Virtual visit option hidden for inpatients.

## UPDATE 2 0 173B contains 1 Reminder Exchange entry: **UPDATE\_2\_0\_173B VA-COVID-19 IMMUNIZATION REMINDER**

### **The exchange file contains the following components:**

### **REMINDER TERM**

 VA-SARS-COV-2 VACCINE INDICATION 4 VA-SARS-COV-2 VACCINE CONTRAINDICATION VA-REMINDER UPDATE\_2\_0\_173B

#### **REMINDER DIALOG** VA-SARS-COV-2 IMMUNIZATION

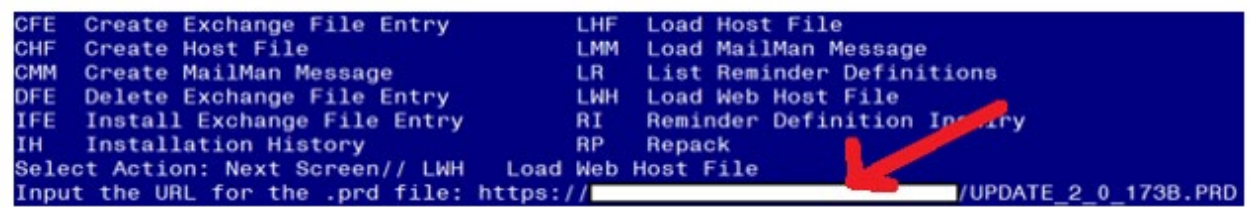

VA-SARS-COV-2 IMMUNIZATION TEMPLATE

# <span id="page-3-0"></span>**Install Details**

This update is being distributed as a web host file. The address for the host file is: **https://Redacted /UPDATE\_2\_0\_173B.PRD**

The file will be installed using Reminder Exchange, programmer access is not required.

This update can be loaded with users on the system. Installation will take less than 5 minutes

## <span id="page-3-1"></span>**Install Example**

To Load the Web Host File. Navigate to Reminder exchange in Vista

At the **Select Action:** prompt, enter **LWH** for Load Web Host File At the **Input the url for the .prd file:** prompt, type the following web address:

**https://Redacted /UPDATE\_2\_0\_173B.PRD**

Search and locate an entry titled **UPDATE\_2\_0\_173B VA-COVID-19 IMMUNIZATION REMINDER.** 

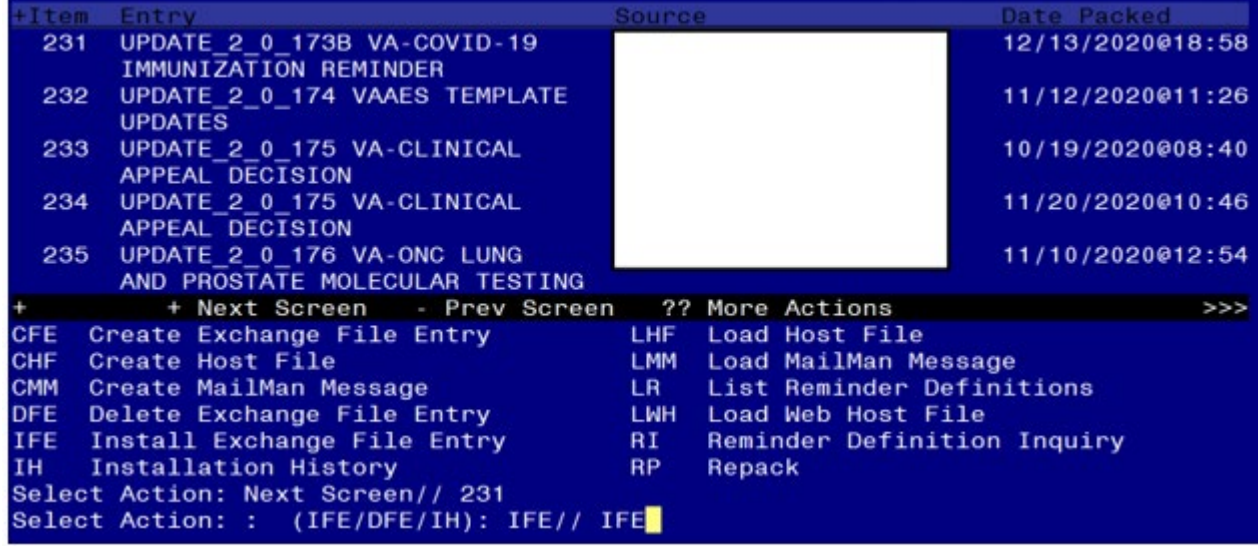

At the **Select Action** prompt, enter **IFE** for Install Exchange File Entry

Enter the number that corresponds with your entry **UPDATE\_2\_0\_173B VA-COVID-19 IMMUNIZATION REMINDER.** *(in this example it is entry 231 it will vary by site).* The date of the exchange file should be 12/13/2020.

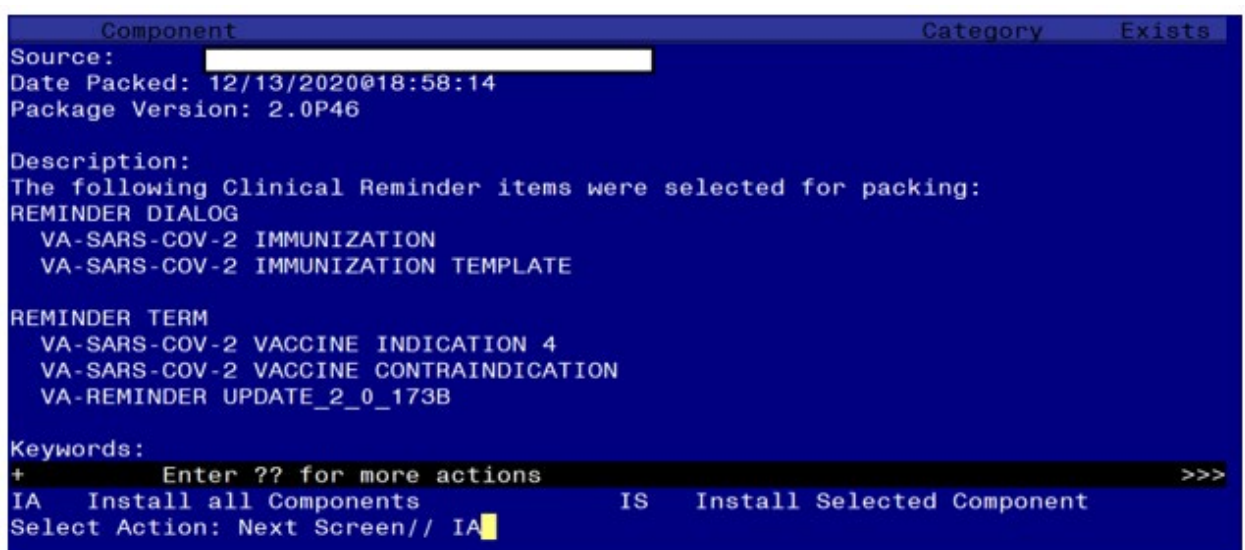

At the **Select Action** prompt, type **IA** for Install all Components and hit enter. Select Action: Next Screen// **IA** Install all Components During installation,

- Install all NEW items
- Overwrite TIU template fields

• Overwrite the reminder terms

You will be promped to install the 1<sup>st</sup> reminder dialog component – You will choose to **install all.** 

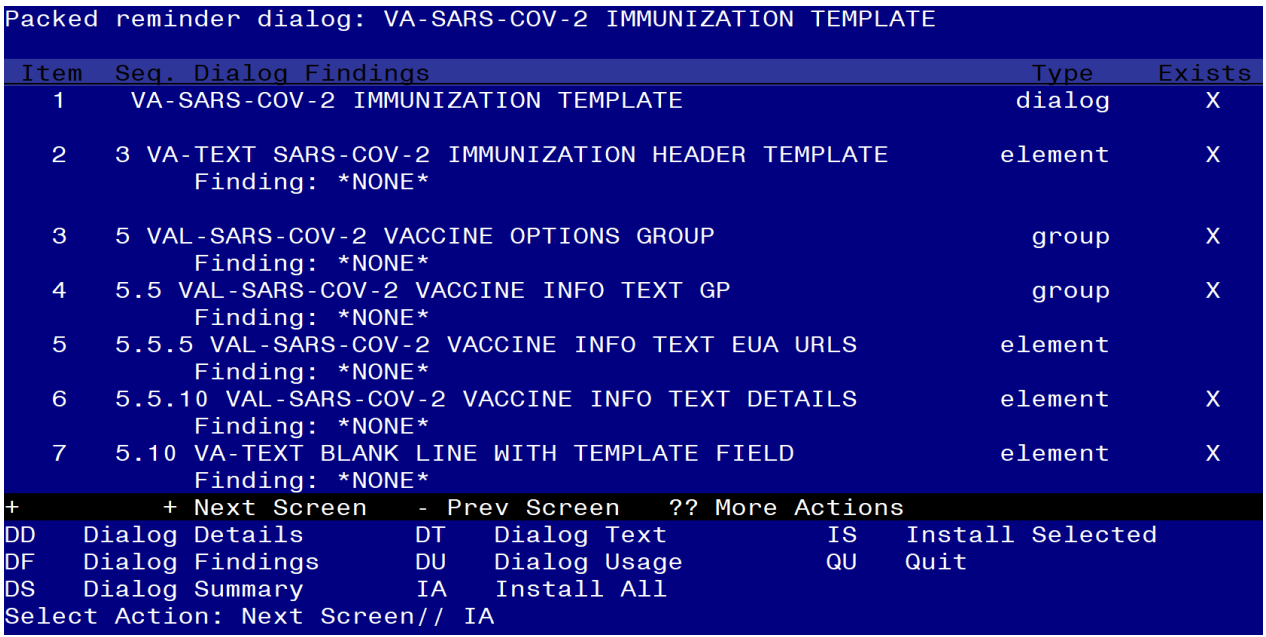

At the **Select Action** prompt, type **IA** to install the dialog –

Select Action: Next Screen// **IA** Install All

Install reminder dialog and all components with no further changes: Y// Yes

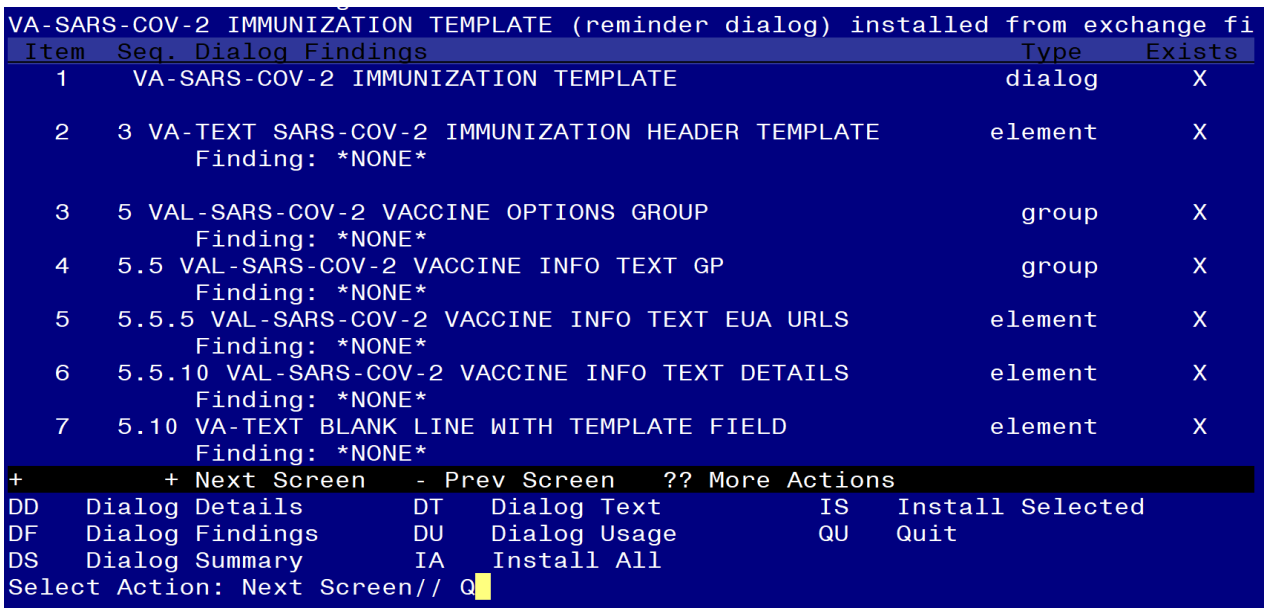

After completing this dialog install, you will type Q.

**You will be promped to install the 2nd reminder dialog component – You will choose to install all.** 

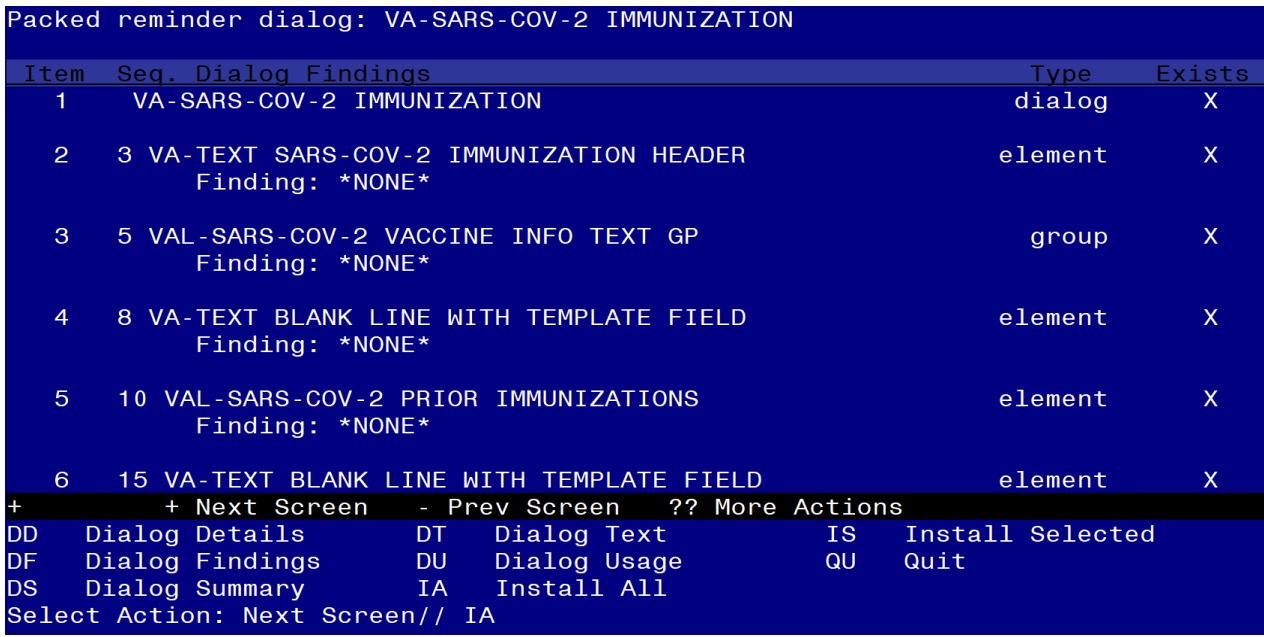

At the **Select Action** prompt, type **IA** to install the dialog – Select Action: Next Screen// **IA** Install All Install reminder dialog and all components with no further changes:  $Y//\gamma$  Yes

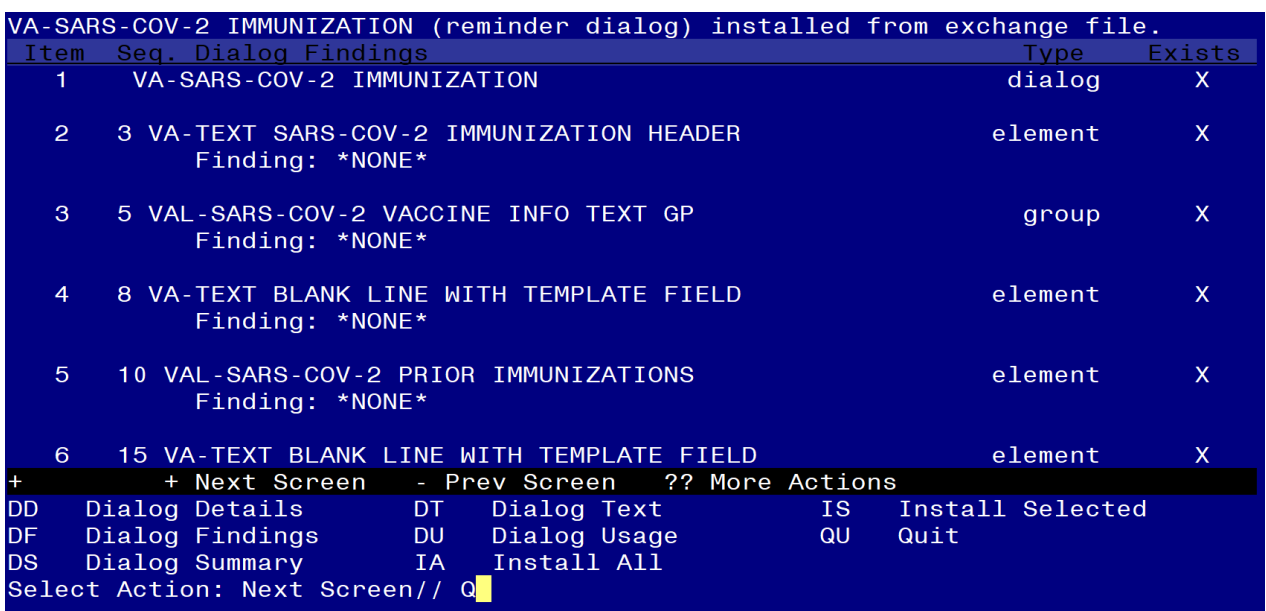

After completing this dialog install, you will type Q.

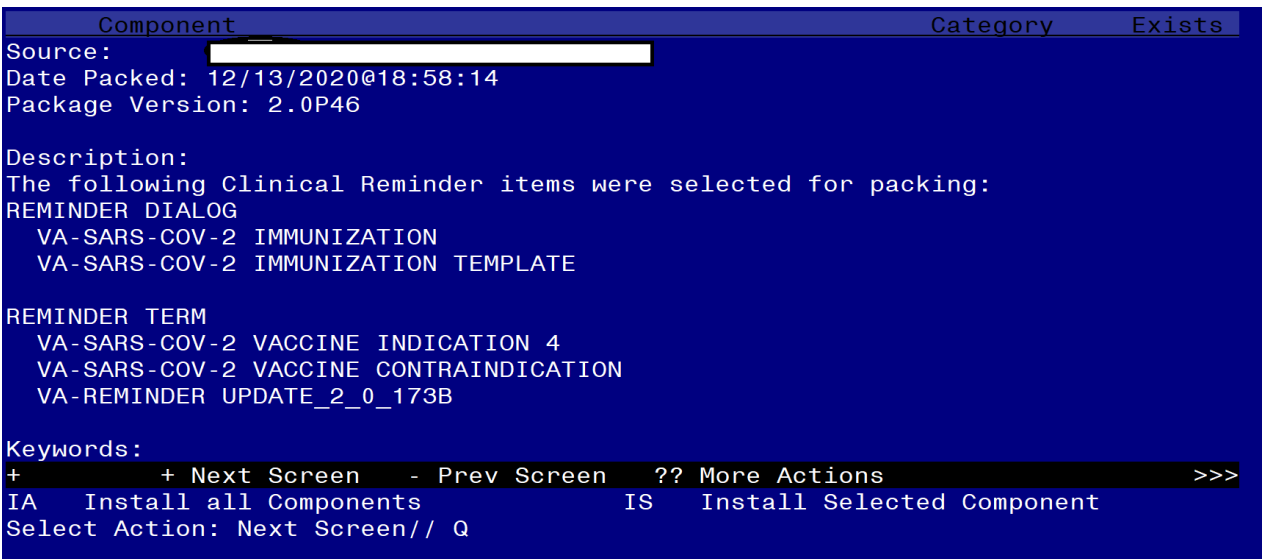

You will then be returned to this screen. At the **Select Action** prompt, type **Q.**

<span id="page-7-0"></span>Install complete.

## **Post-Installation**

## **1. Configure term VA-SARS-COV-2 VACCINE INDICATION 4, so the COVID-19 Immunization reminder is due for inpatients (as necessary).**

The term now contains one instance of the computed finding for VA-IS INPATIENT. Examples are in the reminder term and below describing how to set it up for A) all inpatients, B) for selected treating specialties, **or** C) for selected wards.

- **A. To make the reminder due for all inpatients and limit to specific wards with the "Edit Cover Sheet Reminder List" option in CPRS:**
	- **1. Delete the condition in the finding to include all inpatients in the cohort.**
	- **2. Assign the reminder only to those wards that are appropriate.**

**Do not assign to acute medical or surgical wards or ICU.**

Navigate to the REMINDER MANAGERS MENU

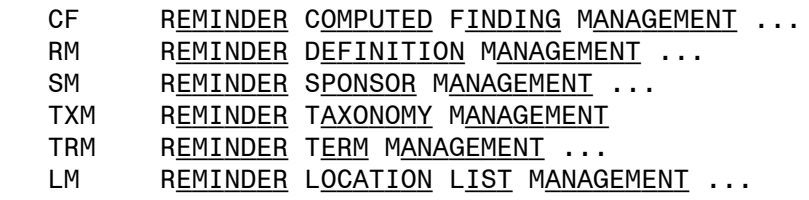

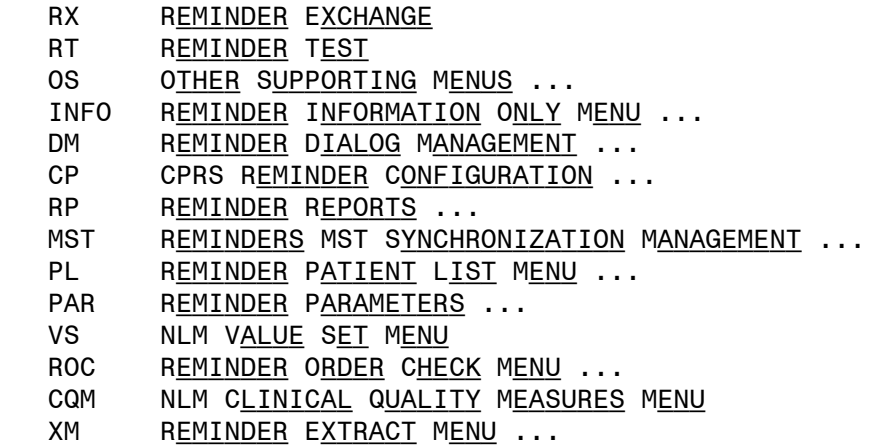

SELECT REMINDER MANAGERS MENU <TEST ACCOUNT> OPTION: TRM

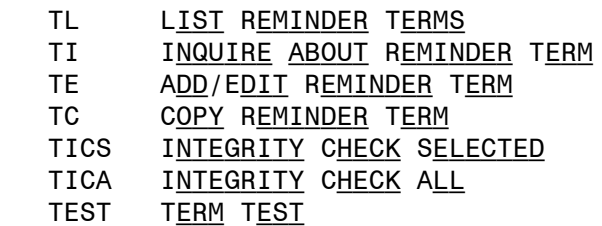

Select Reminder Term Management <TEST ACCOUNT> Option: TE

Select Reminder Term: VA-SARS-COV-2 VACCINE INDICATION 4

CHOOSE FROM:

CF VA-IS INPATIENT THE RESERVE TO A 1 SET OF STATE RESERVE TO A 1 SET OF THE RESERVE TO A 1

SELECT FINDING: '1 VA-IS INPATIENT

Computed Finding Description:

Editing Finding Number: 1 FINDING ITEM: VA-IS INPATIENT// <ENTER> BEGINNING DATE/TIME: <<mark>ENTER></mark> ENDING DATE/TIME: < ENTER> OCCURRENCE COUNT: <**ENTER>** COMPUTED FINDING PARAMETER: < ENTER> CONDITION: I V("WARD LOCATION")="REMOVE THIS LINE OR EDIT AS IN THE TERM DESCRIPTION" Replace @ SURE YOU WANT TO DELETE? YES CONDITION CASE SENSITIVE: <<mark>ENTER> LEAVE THE FINDING ITEM</mark>

- **B. OR if the reminder should be due for inpatients assigned to certain treating specialties:**
	- **1. Change the condition in FI(1) as below.**
	- **2. Assign the reminder to the SYSTEM level in CPRS.**

#### **Check with your MAS/Bed Management teams to verify that you have included all the appropriate treating specialties.**

In this example, the term will be true for inpatients who are assigned to a treating specialty with "NH" or "SPINAL" in the treating specialty name.

NAVIGATE TO THE REMINDER MANAGERS MENU

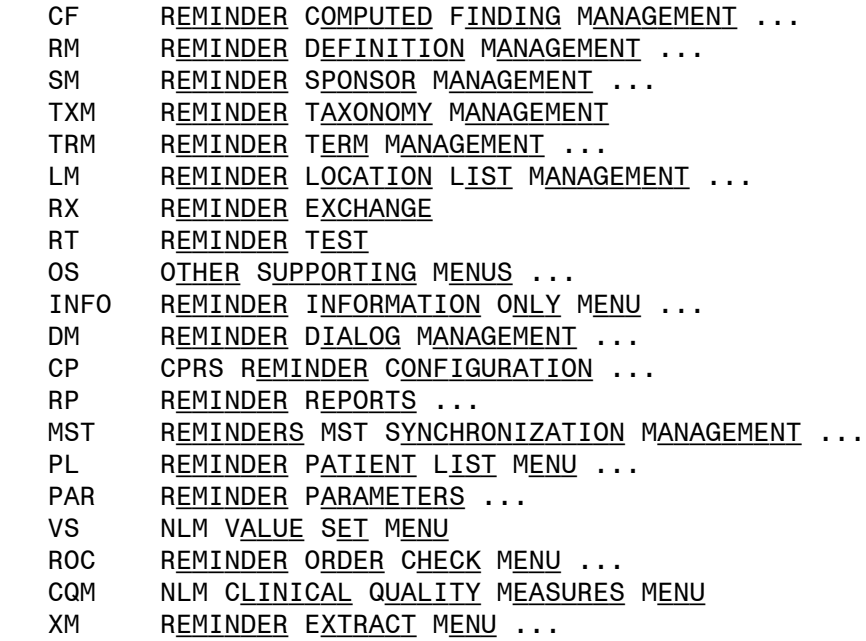

SELECT REMINDER MANAGERS MENU <TEST ACCOUNT> OPTION: TRM

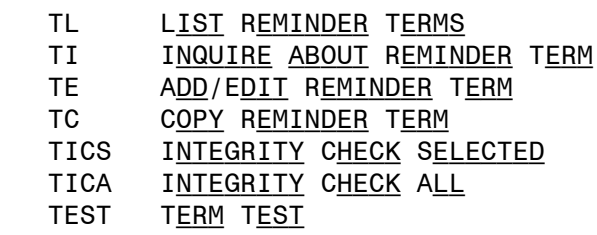

SELECT REMINDER TERM MANAGEMENT <TEST ACCOUNT> OPTION: TE

SELECT REMINDER TERM: VA-SARS-COV-2 VACCINE INDICATION 4

CHOOSE FROM:

CF VA-IS INPATIENT THE RESERVE OF STRUCK AND THE RESERVE TO A 1 STRUCK A 1

SELECT FINDING: 1 VA-IS INPATIENT

Computed Finding Description:

Editing Finding Number: 1 FINDING ITEM: VA-IS INPATIENT// <ENTER> BEGINNING DATE/TIME: <<mark>ENTER></mark> ENDING DATE/TIME: <<mark>ENTER></mark> OCCURRENCE COUNT: <**ENTER>** COMPUTED FINDING PARAMETER: <**ENTER>** CONDITION: I V("WARD LOCATION")="REMOVE THIS LINE OR EDIT AS IN THE TERM DESCRIPTION" REPLACE **NETH I V("TREATING SPECIALTY")["NH"!V("TREATING**  SPECIALTY")["SPINAL" CONDITION CASE SENSITIVE: NO LEAVE THE FINDING ITEM

- **C. OR to have the reminder due for inpatients and use ward names in the condition:**
	- **1. Change the condition in FI(1) as below.**
	- **2. Assign the reminder to the SYSTEM level in CPRS.**

In this example, the term will be true for inpatients on wards named CLC1 and CLC2

Navigate to the REMINDER MANAGERS MENU

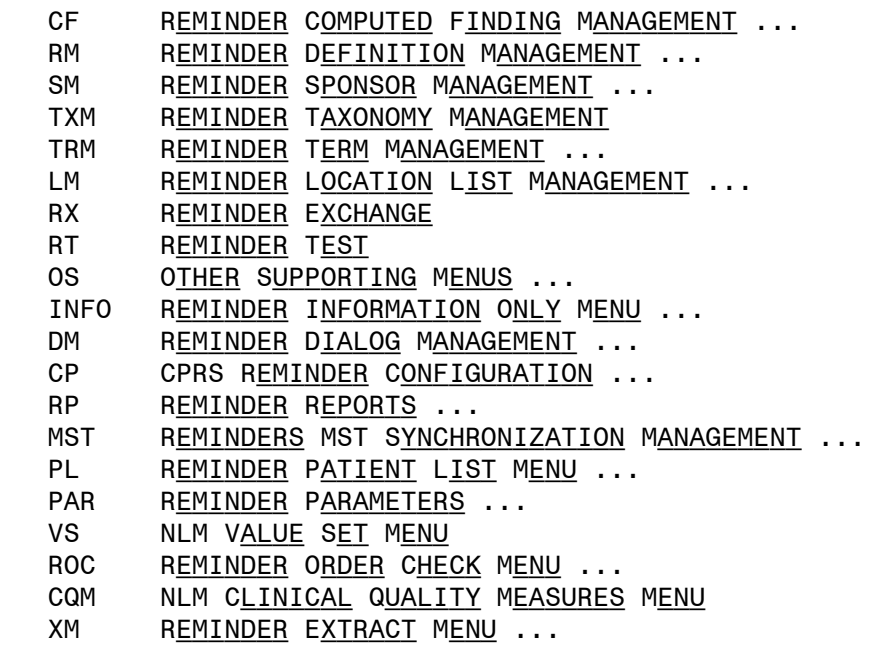

SELECT REMINDER MANAGERS MENU <TEST ACCOUNT> OPTION: TRM

- TL LIST REMINDER TERMS
- TI INQUIRE ABOUT REMINDER TERM
- TE Add/Edit Reminder Term
- TC COPY REMINDER TERM
- TICS INTEGRITY CHECK SELECTED
- TICA INTEGRITY CHECK ALL
- TEST TERM TEST

SELECT REMINDER TERM MANAGEMENT <TEST ACCOUNT> OPTION: TE

Select Reminder Term: VA-SARS-COV-2 VACCINE INDICATION 4

Choose from:

CF VA-IS INPATIENT THE RESERVE OF STRUCK AND THE RESERVE TO A 1 STRUCK A 1

SELECT FINDING: '1 VA-IS INPATIENT

Computed Finding Description:

Editing Finding Number: 7 FINDING ITEM: VA-IS INPATIENT// <ENTER> BEGINNING DATE/TIME: <<mark>ENTER></mark> ENDING DATE/TIME: <**ENTER>** OCCURRENCE COUNT: < ENTER> COMPUTED FINDING PARAMETER: < ENTER> CONDITION: I V("WARD LOCATION")="REMOVE THIS LINE OR EDIT AS IN THE TERM DESCRIPTION" REPLACE **N** WITH **I V("WARD LOCATION")="CLC1"!V("WARD** LOCATION")="CLC2" CONDITION CASE SENSITIVE: NO

LEAVE THE FINDING ITEM

**2. If scribes are used locally, then the VAL-IM TEXT SCRIBE GP dialog group can be enabled to add the option below.**

 $\nabla$  For scribes only The author of this note administered the vaccine. This note was entered by

### **Navigate to the VAL-IM TEXT SCRIBE GP Group**

NAME: VAL-IM TEXT SCRIBE GP Replace DISABLE: DISABLE AND DO NOT SEND MESSAGE// @ SURE YOU WANT TO DELETE? YES CLASS: LOCAL// SPONSOR: REVIEW DATE: RESOLUTION TYPE: ORDERABLE ITEM:

LEAVE THE GROUP

- **3. Administration by policy/protocol: If a site has a policy that allows administration of the vaccine by policy or protocol, then 2 options exist:**
	- **A. Enable the VAL-TEXT ADMIN BY PROTOCOL dialog element to allow this to be documented on selected patients.**

Additional Documentation □ Vaccine administered by policy/protocol.

## **Navigate to the VAL-IM TEXT SCRIBE GP element**

NAME: VAL-TEXT ADMIN BY PROTOCOL Replace DISABLE: DISABLE AND DO NOT SEND MESSAGE// @ SURE YOU WANT TO DELETE? YES CLASS: LOCAL// SPONSOR:

LEAVE THE ELEMENT

**B. Or add appropriate information to the post-vaccination text in the following two TIU template fields.**

**IM SARS COV-2 ADMIN INFO POST TEXT D2 #1 IM SARS COV-2 ADMIN INFO POST TEXT D2 #2**

**Example text to add:**

**Vaccine administered by protocol without complications. The patient was advised to remain in the facility for 15 minutes post vaccination.**

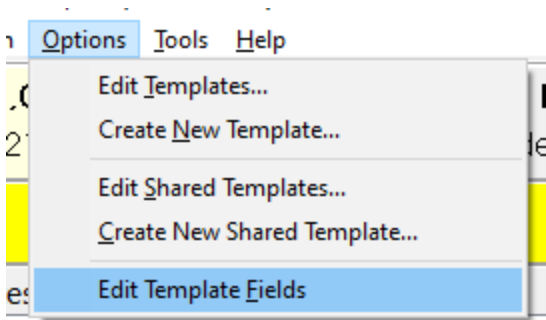

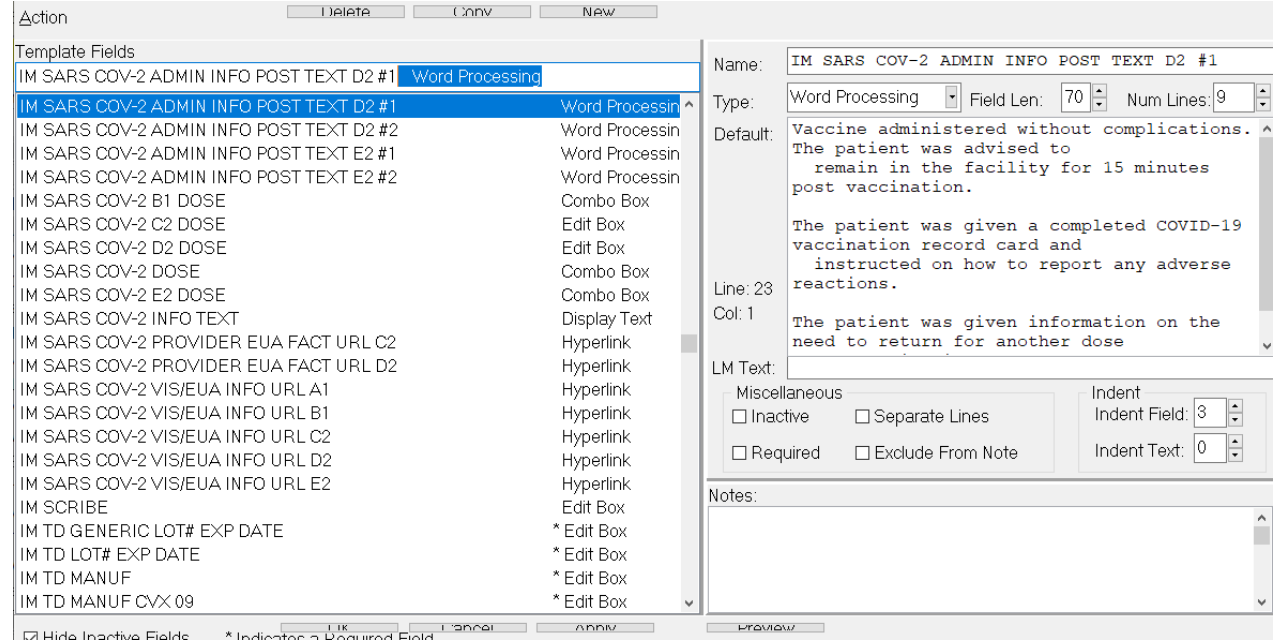

## **4. For sites that do not have the Pfizer vaccine, consider disabling the dialog group for documenting administration of the Pfizer vaccine. The group is VAL-SARS-COV-2 VACCINE ADMIN D2 GP.**

## **Navigate to the group**

NAME: VAL-SARS-COV-2 VACCINE ADMIN D2 GP Replace DISABLE: 2 DISABLE AND DO NOT SEND MESSAGE CLASS: LOCAL//

LEAVE REMINDER GROUP

## **5. Edit appropriate lot number prompts for the appropriate vaccines (as necessary). It is important to follow the formatting in the example.**

Throughout the dialog groups, elements, and additional prompts, and install guide, the COVID-19 placeholder immunizations are stored and represented as listed below. The Pfizer and Moderna immunizations have been updated in the IMMUNIZATION file, but some groups and elements may still be named according the table below.

Ensure to edit the groups, elements, and additional prompts for the appropriate corresponding vaccine.

## **Reminder: reminder dialog prompts MUST be updated with the correct lot # and expiration date information**

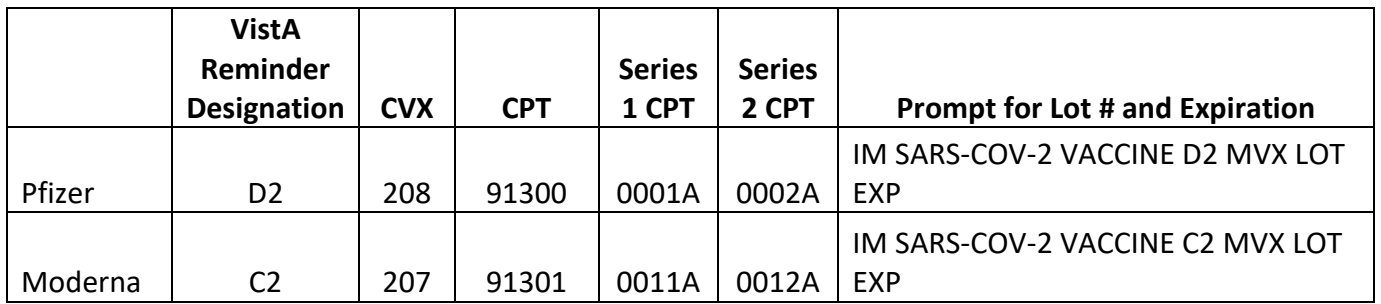

a. **Navigate to reminder dialogs and change view to Additional Prompts.** The example below is for the Moderna vaccine.

DIALOG VIEW (REMINDER DIALOGS - SOURCE REMINDER NAME)

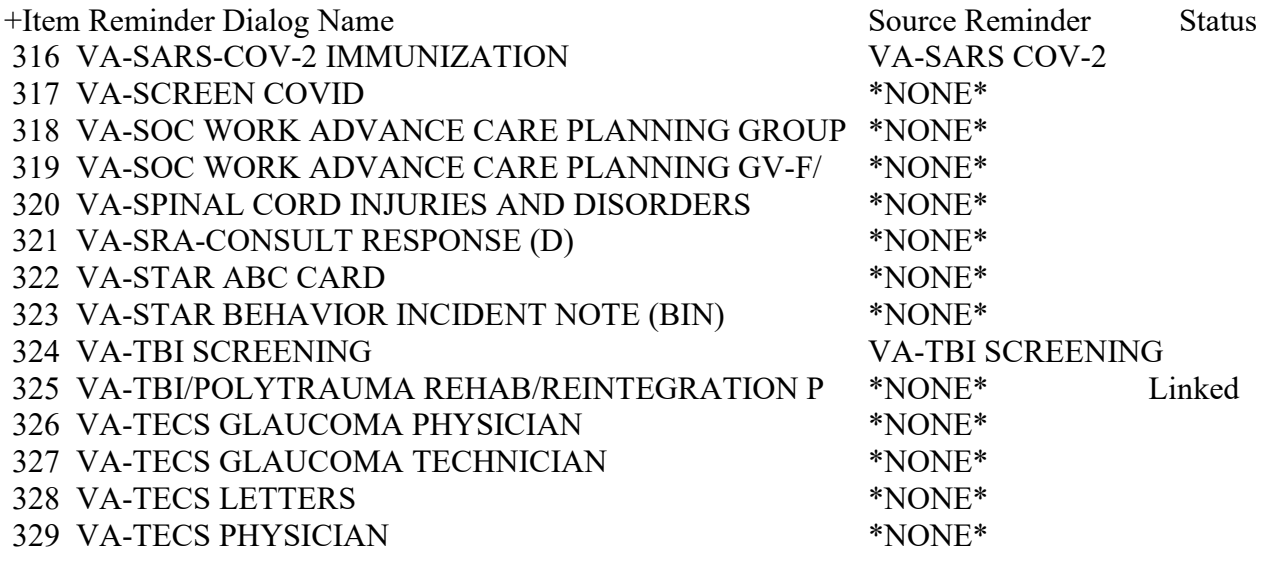

+ Enter ?? for more actions >>> AD Add Reminder Dialog PT List/Print All QU Quit<br>
CV Change View RN Name/Print Name Select Item: Next Screen// **CV**

RN Name/Print Name

Select one of the following:

- D Reminder Dialogs<br>E Dialog Elements
- Dialog Elements
- F Forced Values
- G Dialog Groups
- P Additional Prompts
- R Reminders
- RG Result Group (Mental Health)
- RE Result Element (Mental Health)

### TYPE OF VIEW: R// **P**

### **b. Search list and navigate to the IM SARS-COV-2 VACCINE….. prompts**

### DIALOG VIEW (ADDITIONAL PROMPTS)

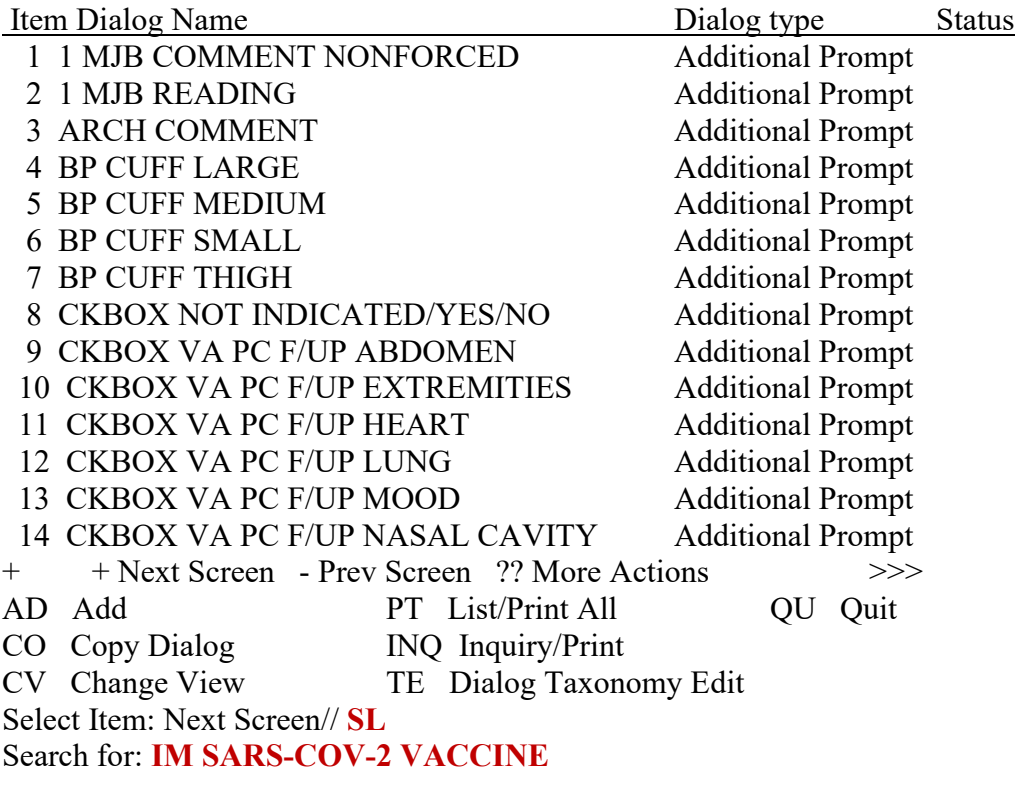

### **c. Identify appropriate vaccine lot number prompt.**

In this example, the lot information prompt for the Moderna vaccine will be edited. All appropriate lot numbers for the Moderna vaccine will be entered as unique sequence numbers in the C2 prompt. Each available vaccine lot information prompt will need to be edited.

Instruct pharmacy of the need to be notified of new vaccines and/or lot numbers.

#### **These prompts may need to be updated frequently.**

#### +Item Dialog Name Dialog type Status

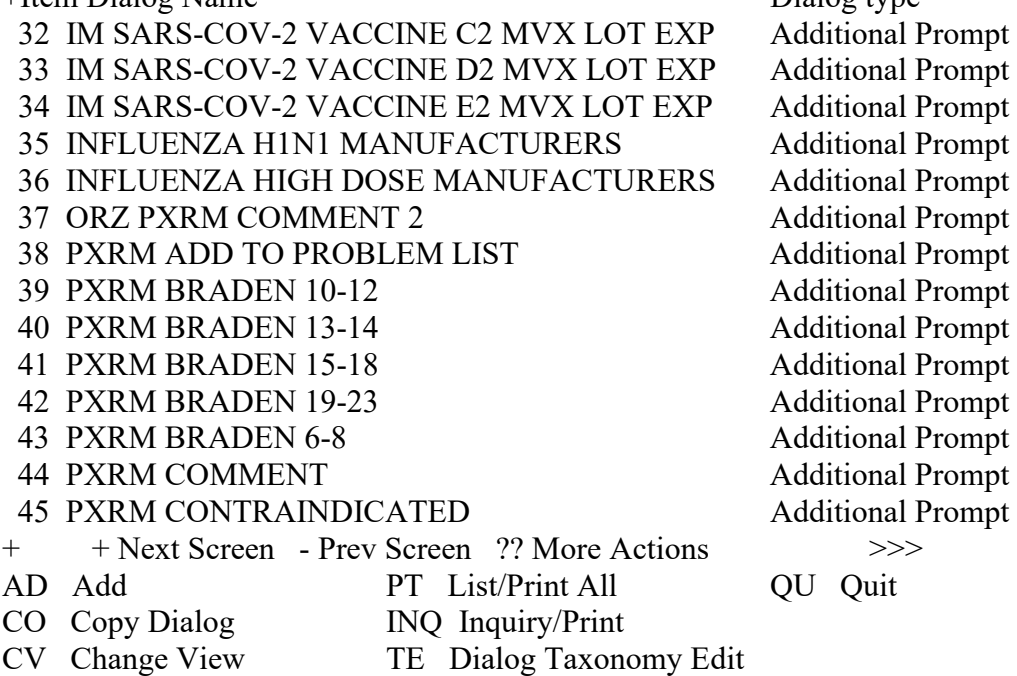

Select Item: Next Screen// **32 Enter item number for the appropriate prompt**

Dialog Name: IM SARS-COV-2 VACCINE C2 MVX LOT EXP **<enter>**

Current dialog element/group name: IM SARS-COV-2 VACCINE C2 MVX LOT EXP Used by: VAL-SARS-COV-2 VACCINE C2 #1 GP (Dialog Group) VAL-SARS-COV-2 VACCINE C2 #2 GP (Dialog Group)

NAME: IM SARS-COV-2 VACCINE C2 MVX LOT EXP Replace **<enter>** DISABLE: **<enter>** CLASS: LOCAL// **<enter>** SPONSOR: **<enter>** REVIEW DATE: **<enter>** PROMPT CAPTION: MVX (Manuf); Lot#; Exp Date: Replace **<enter>** EXCLUDE FROM PROGRESS NOTE: **<enter>** DEFAULT VALUE: **<enter>** Select CHECKBOX SEQUENCE: **? Enter ? to view list**

 Answer with CHECKBOX SEQUENCE Choose from:

1 MOD; LOT; mm/dd/yyyy

 You may enter a new CHECKBOX SEQUENCE, if you wish Type a Number between 1 and 500, 0 Decimal Digits

Select CHECKBOX SEQUENCE: **1 Enter sequence number to be revised. Sequence 1 will be the 1st checkbox at the top of the list in CPRS.** CHECKBOX SEQUENCE: 1// **<enter>** TEXT: MOD; LOT; mm/dd/yyyy ... (Enter "…" to replace all) With **MOD; M3141; 12/01/2020 (This is an example only. Follow the exact formatting to enter the MVX code, Lot Number, then Expiration Date. The information must be separated by a semi-colon.)** Replace ... With MOD; M3141; 12/01/2020 Replace **<enter>** MOD; M3141; 12/01/2020

Select CHECKBOX SEQUENCE: **2 Enter sequence number to be revised. Continue until all appropriate lot numbers for this vaccine are entered. Delete any unneeded default lot number sequences included in the update.** 

The TEXT field for each lot number must follow this format:

## MOD; M3141; 12/01/2020

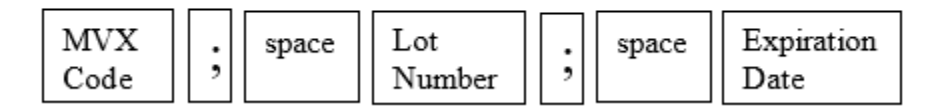